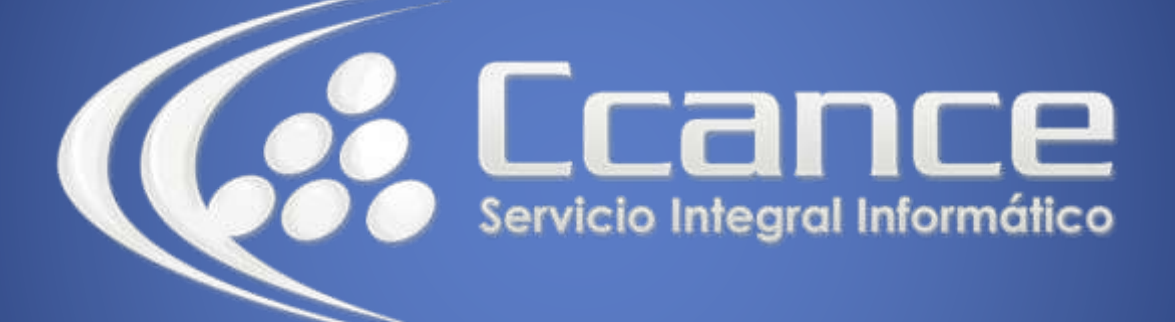

# **Microsoft Excel Avanzado**

## **FORMULARIOS CON HOJAS DE CÁLCULO**

Manual de Referencia para usuarios

**Salomón Ccance CCANCE WEBSITE**

### **FORMULARIOS EN HOJA DE CÁLCULO**

#### **CREAR PLANTILLA**

- 1. Abra el libro que desee usar como plantilla.
- 2. Haga clic en el **botón de Archivo** y, a continuación, haga clic en **Guardar como**.
- 3. En el cuadro **Nombre de archivo**, escriba el nombre que desee usar para la plantilla.
- 4. En el cuadro **Guardar como tipo**, haga clic en **Plantilla de Excel** o haga clic en **Plantilla de Excel habilitada para macros** si el libro contiene macros que desea que estén disponibles en la plantilla.
- 5. Haga clic en **Guardar**.

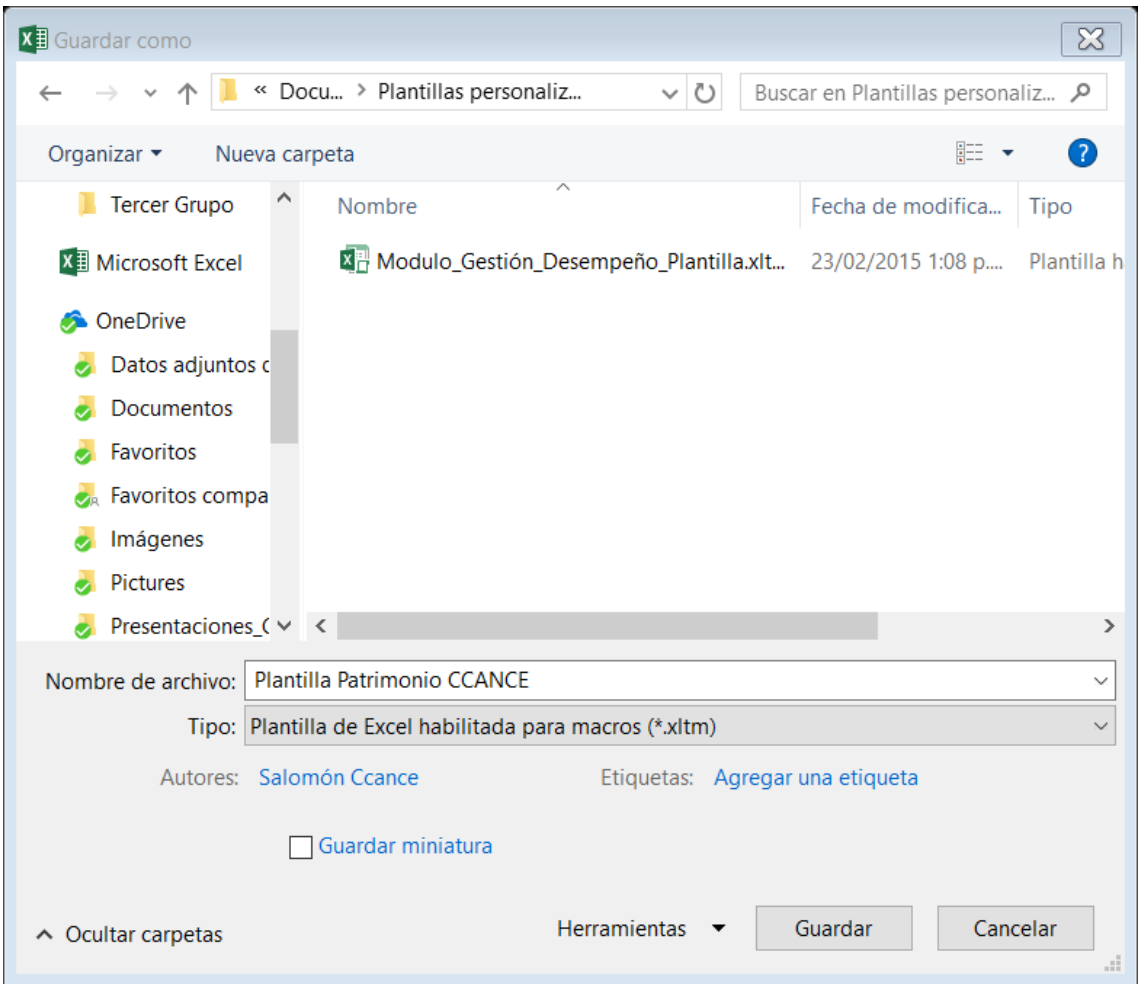

La plantilla se coloca automáticamente en la carpeta Plantillas para asegurar que estará disponible cuando desee usarla para crear un nuevo libro.

SUGERENCIA Puede copiar cualquier libro de Excel en la carpeta Plantillas y, después, usarlo como plantilla sin guardarlo en el formato de archivo de plantilla (.xltx o .xltm). En Windows Vista, la carpeta Plantillas suele ser C:\Users\<su nombre>\AppData\Roaming\Microsoft\Plantillas. En Microsoft Windows XP, la carpeta Plantillas suele ser C:\Documents and Settings\<su nombre>\Datos de programa\Microsoft\Plantillas.

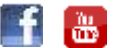

#### **USAR UNA PLANTILLA PARA CREAR UN LIBRO**

- 1. Haga clic en el **botón de Archivo** y, a continuación, haga clic en **Nuevo**.
- 2. En **Plantillas**, siga uno de estos procedimientos:
	- Para basar el libro en una plantilla usada recientemente, haga clic en **En blanco y reciente** y después, en **Plantillas utilizadas recientemente**, haga doble clic en la plantilla que desee usar.
	- Para basar el libro en una plantilla instalada, haga clic en **Plantillas instaladas** y después, en **Plantillas instaladas**, haga doble clic en la plantilla que desee usar.
	- Para basar el libro en una plantilla que haya creado, haga clic en **Mis plantillas** y después, en la ficha **Mis plantillas**, haga doble clic en la plantilla que desee usar.
	- Para basar el libro en otro libro, haga clic en **Nuevo a partir de un libro existente** y, después, haga doble clic en el libro que desee usar.

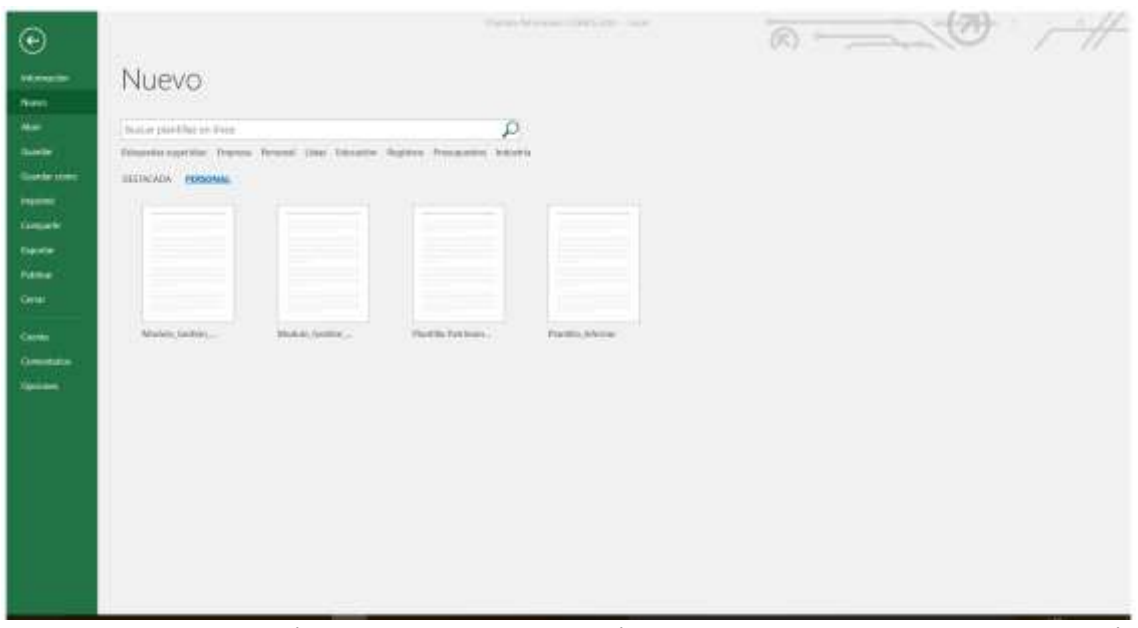

SUGERENCIA Cuando esté conectado a Internet, también puede tener acceso a las plantillas que están disponibles en Office Online. En **Microsoft Office Online**, haga clic en una categoría de plantillas y después, en esa categoría, haga doble clic en la plantilla que desee descargar. Si la plantilla que desea descargar ha sido suministrada por un miembro de la Comunidad de Microsoft Office Online, deberá hacer clic en **Acepto** para aceptar las Condiciones de uso del contrato de licencia para plantillas de la Comunidad y poder descargar dicha plantilla.

#### **VALIDACIÓN DE DATOS**

La validación de datos nos permite asegurarnos de que los valores que se introducen en las celdas son los adecuados, pudiendo incluso mostrar un mensaje de error o aviso si nos equivocamos.

Para aplicar una validación a una celda.

- Seleccionamos la celda que queremos validar.
- Accedemos a la pestaña Datos y pulsamos Validación de datos. Desde ahí podremos escoger remarcar los errores con círculos o borrar estos círculos de validación. Pero nos vamos a centrar en la opción Validación de datos.

Nos aparece un cuadro de diálogo

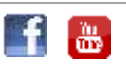

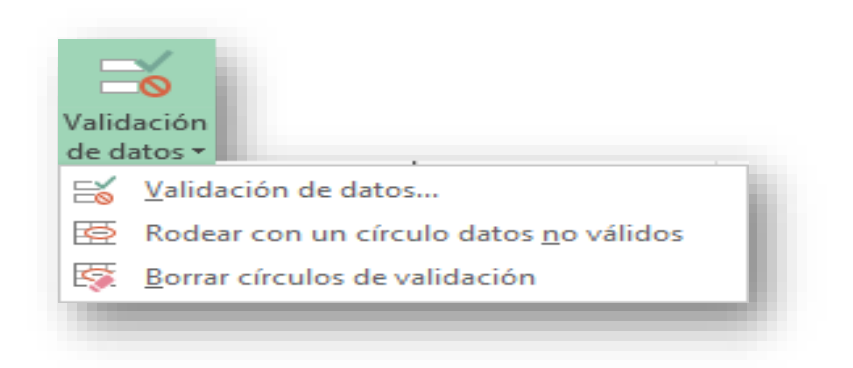

Validación de datos como el que vemos en la imagen donde podemos elegir entre varios tipos de validaciones.

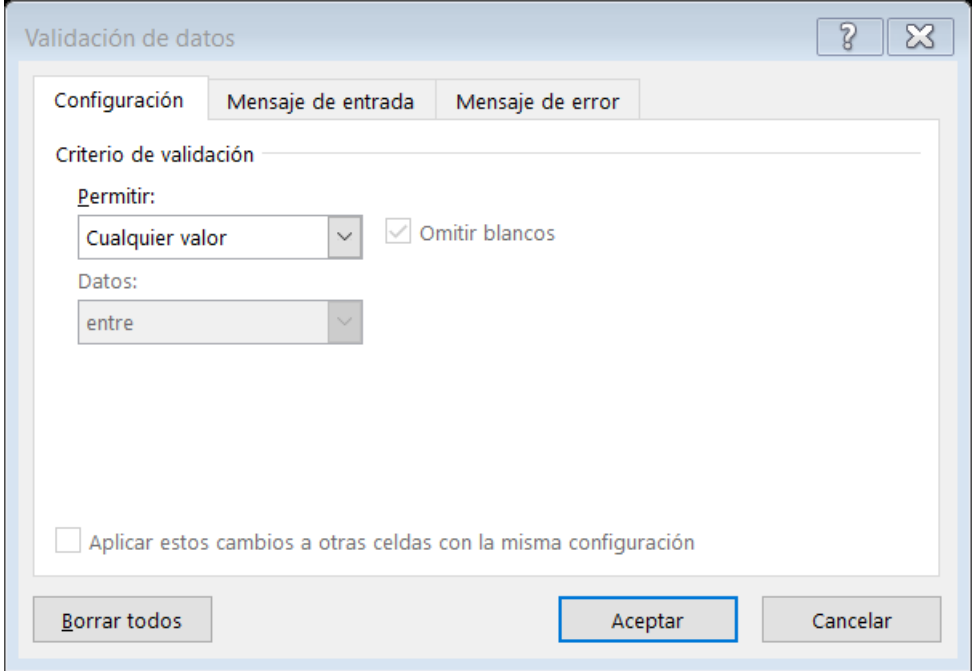

En la sección Criterio de validación indicamos la condición para que el dato sea correcto.

Dentro de Permitir podemos encontrar **Cualquier valor, Número entero, Decimal, Lista, Fecha, Hora, Longitud de texto y personalizada.** Por ejemplo, si elegimos Número entero, Excel sólo permitirá números enteros en esa **celda:** si el usuario intenta escribir un número decimal, aparecerá un mensaje de error.

Podemos restringir más los valores permitidos en la celda con la opción Datos, donde, por ejemplo, podemos indicar que los valores estén **entre 2 y 8.**

Si en la opción Permitir: elegimos Lista, podremos escribir una lista de valores para que el usuario pueda escoger un valor de los disponibles en la lista. En el recuadro que aparecerá, Origen: podremos escribir los distintos valores separados por ; (punto y coma) para que aparezcan en forma de lista.

En la pestaña Mensaje de entrada podemos introducir un mensaje que se muestre al acceder a la celda. Este mensaje sirve para informar de qué tipos de datos son considerados válidos para esa celda.

En la pestaña Mensaje de error podemos escribir el mensaje de error que queremos que se le muestre al usuario cuando introduzca en la celda un valor incorrecto.

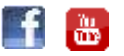

La Validación de datos es una herramienta extremadamente útil especialmente cuando compartimos un archivo de Excel con diferentes usuarios y necesitamos limitar las opciones de datos que se deben ingresar en las celdas.

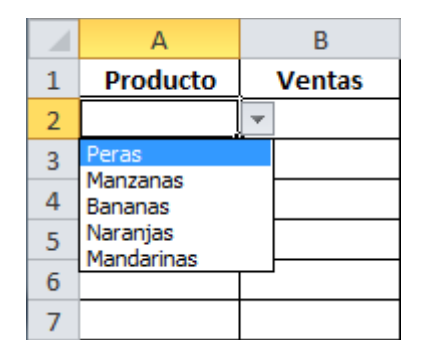

Por ejemplo, podemos necesitar que los usuarios completen el campo "Producto", nos muestre una lista de los productos a elegir.

O también se busca limitar la posibilidad de cifras incorrectas.

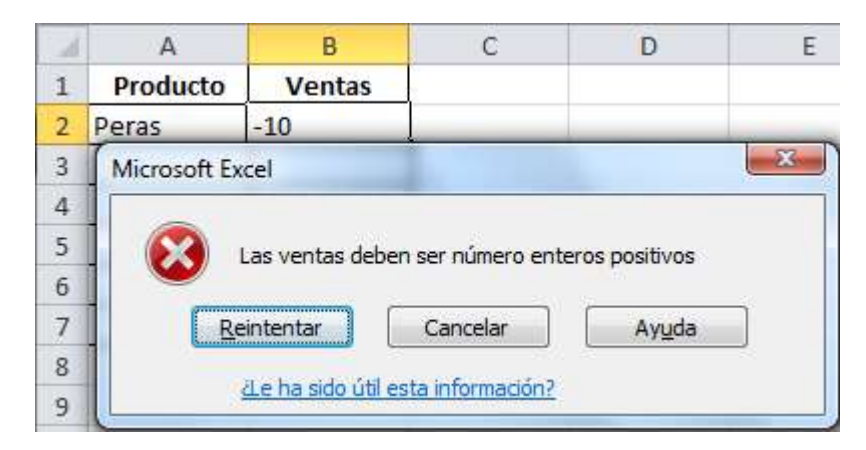

Por ejemplo, que Excel nos muestre un mensaje de error cuando el número ingresado está fuera de los parámetros deseados.

En estos casos, Validación es la herramienta que resuelve nuestros problemas.

Vamos a utilizar el ejemplo de la derecha.

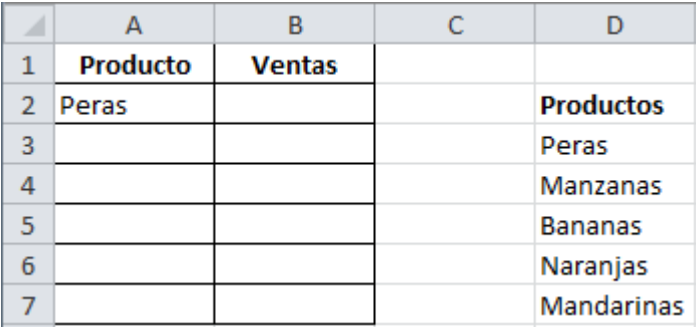

Tenemos solamente dos columnas: Productos y Ventas. Necesitamos limitar que solo puedan seleccionarse determinados productos (que pusimos en la columna D) y que las ventas sean valores enteros mayores que cero.

4

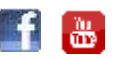

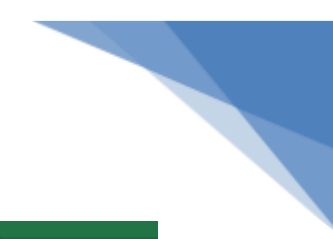

En Excel se hace desde la pestaña "Datos" y el menú "Validación de datos".

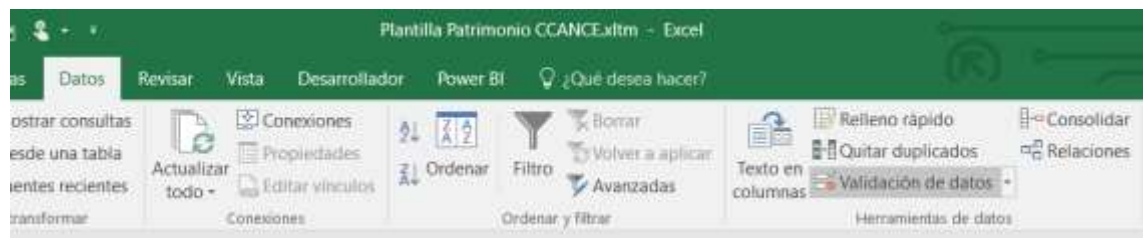

- 1. En la pestaña de Datos, al oprimir "Validación de datos" se despliega un nuevo menú con tres opciones:
- *Validación de datos*: Es donde ingresamos los criterios y restricciones.
- *Rodear con un círculo datos no válidos:* Rodea con un círculo rojo los datos de las celdas a las cuales les asignamos una restricción pero que por alguna razón tienen datos que están fuera de estos rangos.
- *Borrar círculos de validación*: Simplemente deja de mostrar los círculos del punto anterior.
- 2. Seleccionamos Validación de datos. Se despliega un menú como el de la siguiente figura.

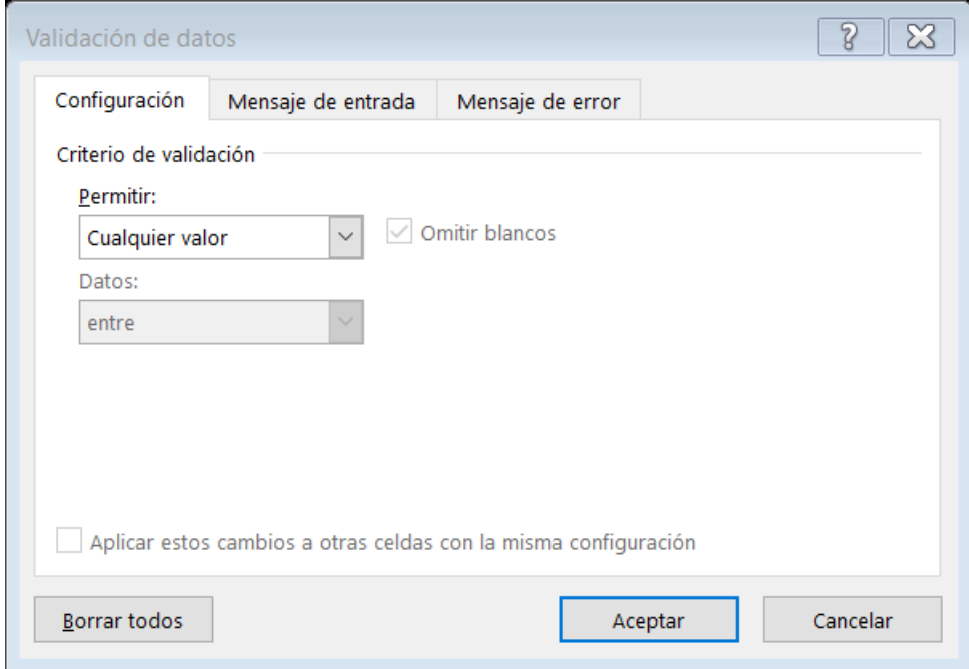

Tenemos 3 pestañas:

- *Configuración*: En la cual configuramos qué valores están permitidos.
- *Mensaje de entrada* (opcional): si queremos que nos muestre un mensaje cuando se selecciona la celda con la validación.
- *Mensaje de error* (opcional): Mensaje cuando se ingresa un valor fuera de los permitidos. A su vez tenemos tres Estilos para manejar los errores.
	- o Grave: Directamente NO deja ingresar datos fuera de los indicados.
	- o Advertencia: Cuando se ingresa un valor fuera de los establecidos, nos avisa de esta condición, pero da la posibilidad de ingresarlo o rechazar.
	- o Información: Simplemente avisa que el valor no corresponde a los asignados.

Vamos pestaña por pestaña.

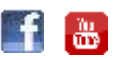

3. Configuración.

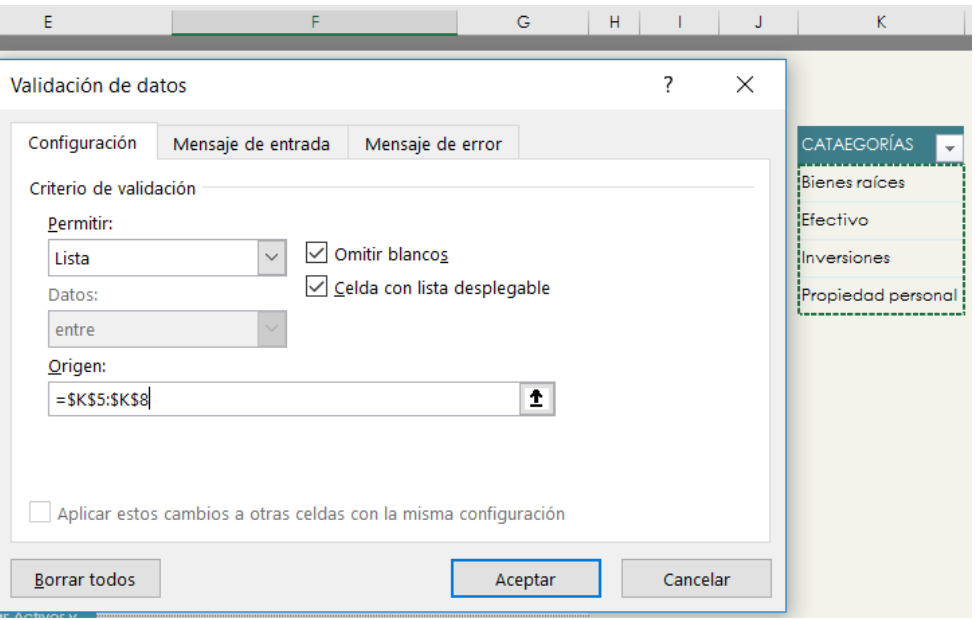

Por defecto nos indica permitir "Cualquier valor". En nuestro ejemplo, tenemos una lista específica con los productos que necesitamos que estén disponibles.

Seleccionamos la opción "Lista" lo cual nos habilita a mostrar la lista desplegable (como la que se ve en la primera imagen de este tutorial) y el origen donde se encuentran los datos disponibles.

4. Mensajes de error

Para no extenderme mucho más, simplemente pondré un Mensaje de Error en el cual indico:

- Estilo: Advertencia (como se menciona en el punto 3)
- Título (lo que se mostrará en la barra azul del mensaje): ingreso "Error de datos"
- Mensaje de error: "El producto no está dado de alta".

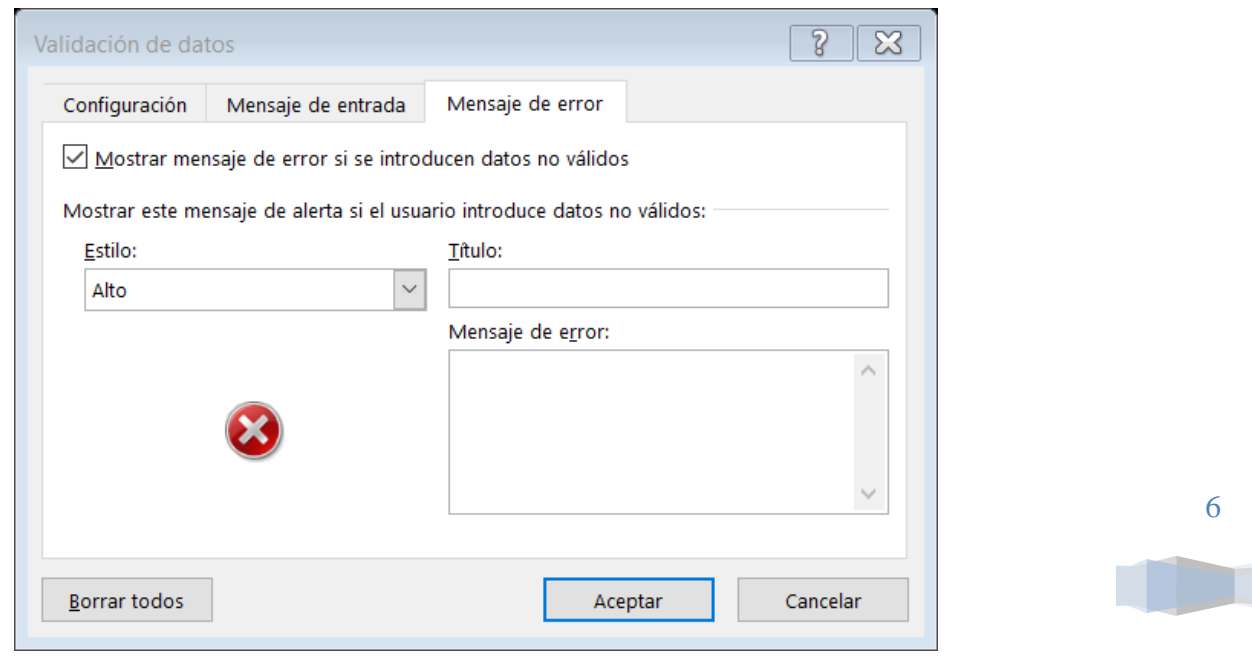

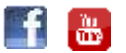

Y Listo! Veremos ahora cuando vamos a alguna de las celdas que acabamos de validar (de la columna A), en cuanto hacemos clic aparece inmediatamente el botón característico del menú desplegable.

#### **FORMULARIO DE DATOS**

Para modificar o introducir nuevos datos en la tabla podemos teclear directamente los nuevos valores sobre la ella, o bien podemos utilizar un formulario de datos. Esta segunda opción viene muy bien sobre todo si la lista es muy grande.

Veamos un ejemplo, tenemos la siguiente lista con información de nuestros amig@s.

Un **formulario de datos** es un cuadro de diálogo que permite al usuario escribir o mostrar con facilidad una fila entera de datos (un registro).

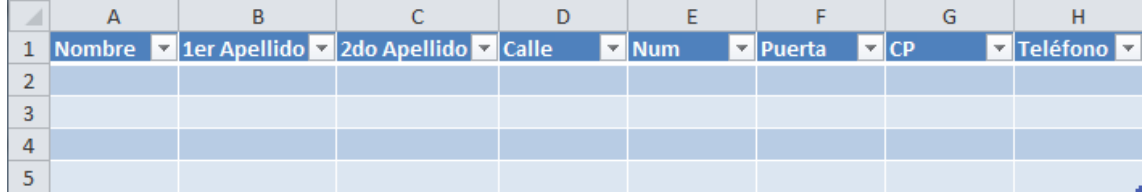

Para **abrir el formulario de datos**, tenemos que posicionarnos en la lista para que esté activa, y pulsar en el icono **Formulario** 

Como esta opción no está directamente disponible en la **Cinta de opciones**, podemos añadirla a la **Barra de acceso rápido**, de la forma que ya vimos. Pulsando el **Botón Archivo** > **Opciones** > **Personalizar** y **Agregar** el icono **Formulario...**, en la sección de **Comandos que no están en la cinta de opciones**.

Al crear el formulario, disponemos de siguientes botones:

- **Nuevo**: Sirve para introducir un nuevo registro.
- **Eliminar**: Eliminar el registro que está activo.
- **Restaurar**: Deshace los cambios efectuados.
- **Buscar anterior**: Se desplaza al registro anterior.
- **Buscar siguiente**: Se desplaza al siguiente registro.
- **Criterios**: Sirve para aplicar un filtro de búsqueda.
- **Cerrar**: Cierra el formulario.

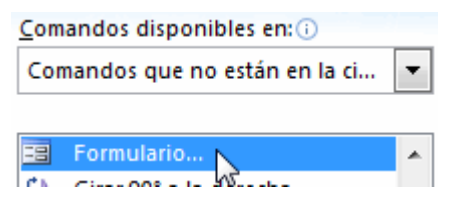

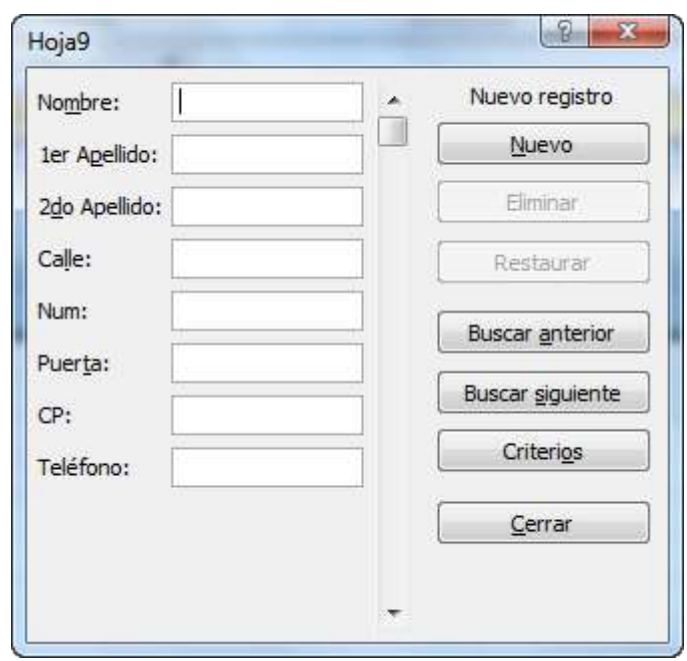

Para **cambiar los datos de un registro**, primero nos posicionamos sobre el registro, luego rectificamos los datos que queramos (para desplazarnos por los campos podemos utilizar las teclas de tabulación), si nos hemos equivocado y no queremos guardar los cambios hacemos clic en el botón **Restaurar**, si queremos guardar los cambios pulsamos la tecla **Intro**.

Para **crear un nuevo registro**, hacemos clic en el botón **Nuevo**, Excel se posicionará en un registro vacío, sólo nos quedará rellenarlo y pulsar **Intro** o **Restaurar** para aceptar o cancelar respectivamente.

Después de aceptar Excel se posiciona en un nuevo registro en blanco por si queremos insertar varios registros, una vez agregados los registros, hacer clic en **Cerrar**.

Para **buscar un registro** y posicionarnos en él podemos utilizar los botones **Buscar anterior** y **Buscar siguiente** o ir directamente a un registro concreto introduciendo un criterio de búsqueda. Pulsamos en el botón **Criterios** con lo cual pasamos al formulario para introducir el criterio de búsqueda, es similar al formulario de datos pero encima de la columna de botones aparece la palabra **Criterios**.

Por ejemplo, si buscamos un registro con el valor *Ana* en el campo *Nombre*, escribimos *Ana* en *Nombre* y pulsamos el botón **Buscar Siguiente**, Excel vuelve al formulario de datos y nos posiciona en el registro de nombre *Ana*.

#### **CONTROLES DE FORMULARIO**

Microsoft Excel proporciona varios controles para las hojas de diálogo. Puede utilizar estos controles en hojas de cálculo para ayudar a seleccionar los datos. Por ejemplo, los cuadros desplegables, cuadros de lista, controles de número y barras de desplazamiento son útiles para seleccionar los elementos de una lista.

Si agrega un control a una hoja de cálculo y lo vincula a una celda, puede devolver un valor numérico para la posición actual del control. Puede utilizar ese valor numérico junto con la función INDEX para seleccionar elementos diferentes de la lista.

Los procedimientos siguientes muestran el uso de cuadros desplegables, cuadros de lista, controles de número y barras de desplazamiento. Los ejemplos utilizan la misma función de índice, lista y vínculo de celda.

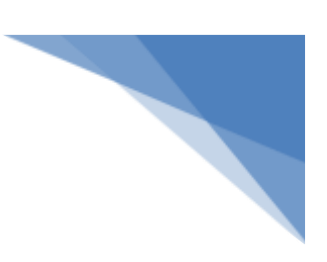

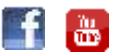

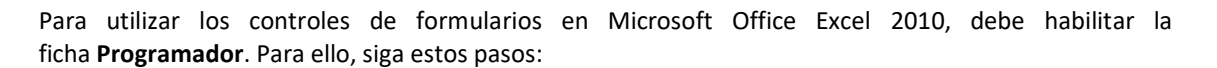

- 1. Haga clic en el **Botón de Archivo** y, a continuación, haga clic en **Opciones**.
- 2. En la opción **Personalizar cinta de opciones**, haga clic en la casilla **DESARROLLADOR** para activarla y, a continuación, haga clic en **Aceptar**.

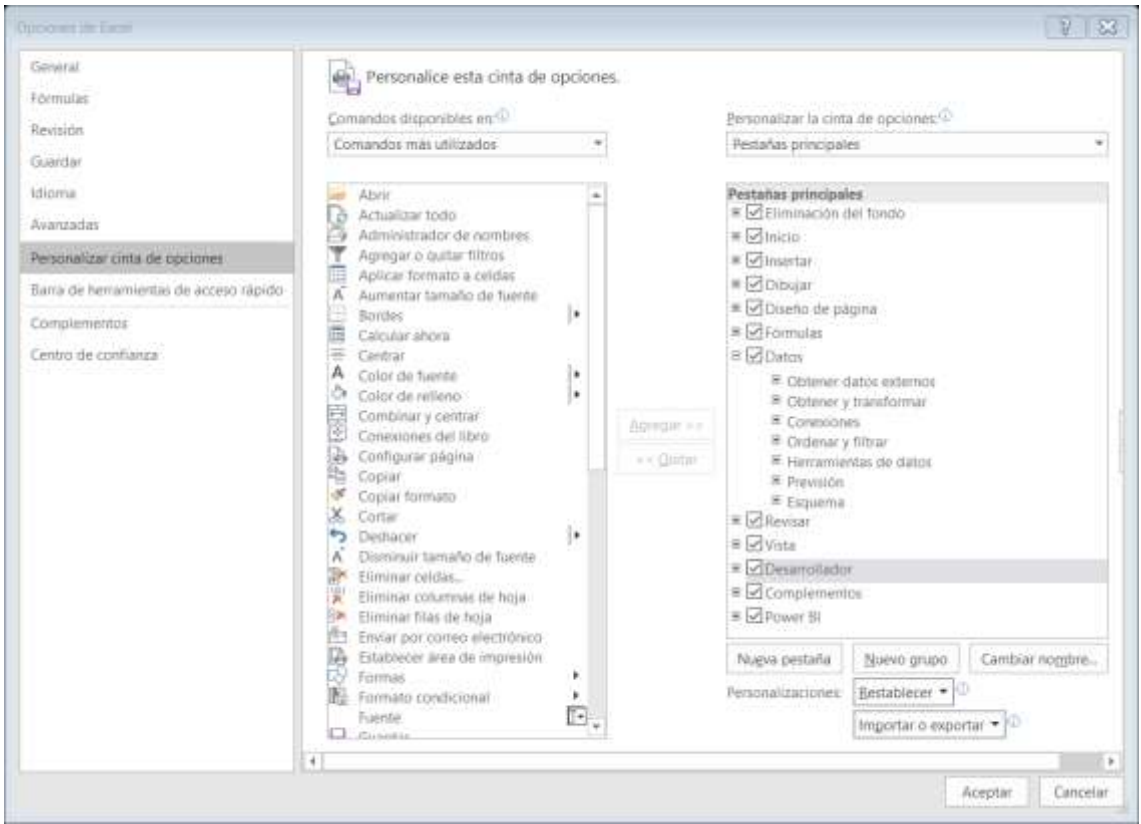

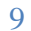

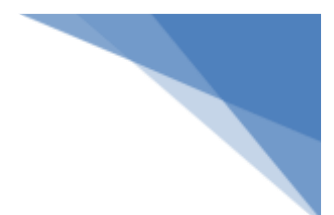

#### **Configurar la lista, el vínculo de la celda y el índice**

En una nueva hoja de cálculo, escriba los elementos siguientes del rango H1:H20:

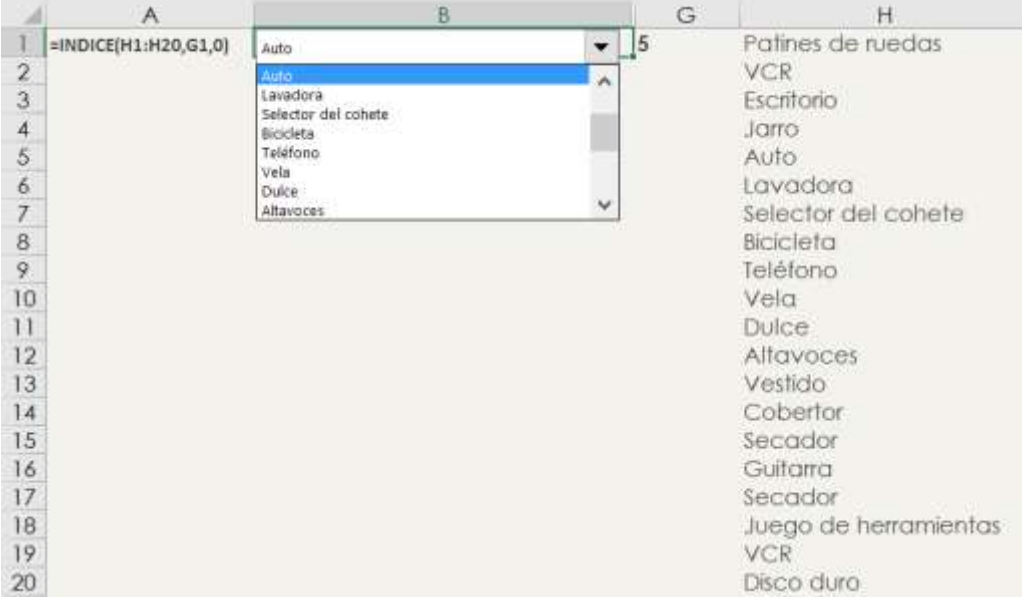

En la celda A1, escriba la fórmula siguiente: **=INDICE(H1:H20,G1,0)**

#### **Ejemplo del cuadro de lista**

1. Para agregar un cuadro de lista, haga clic en la ficha **DESARROLADOR**, haga clic en **Insertar** y, a continuación, haga clic **Cuadro de lista** en la sección **Controles de formulario**.

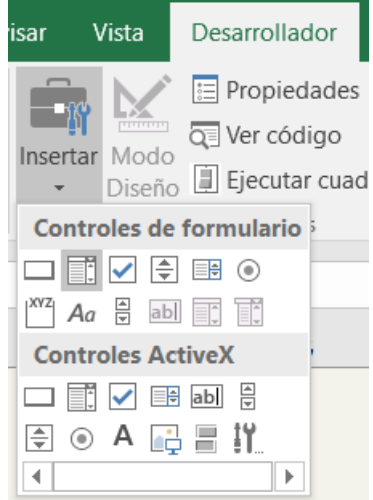

2. Haga clic con el botón secundario del mouse en el cuadro de lista y, a continuación, haga clic en **Formato de control**. Escriba la información siguiente y haga clic en **Aceptar**.

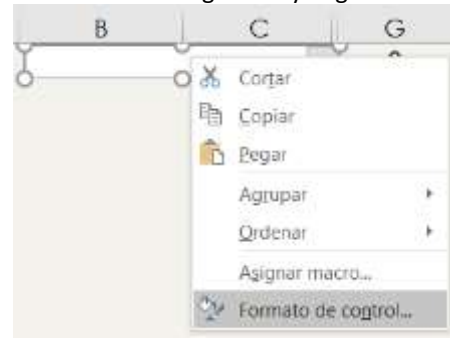

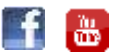

- Para especificar el rango de la lista, escriba **H1:H20** en el cuadro **Rango de entrada**.
- Para colocar un valor numérico en la celda G1 (según el elemento que se seleccione en la lista), escriba **G1** en el cuadro **Vínculo de celda**.

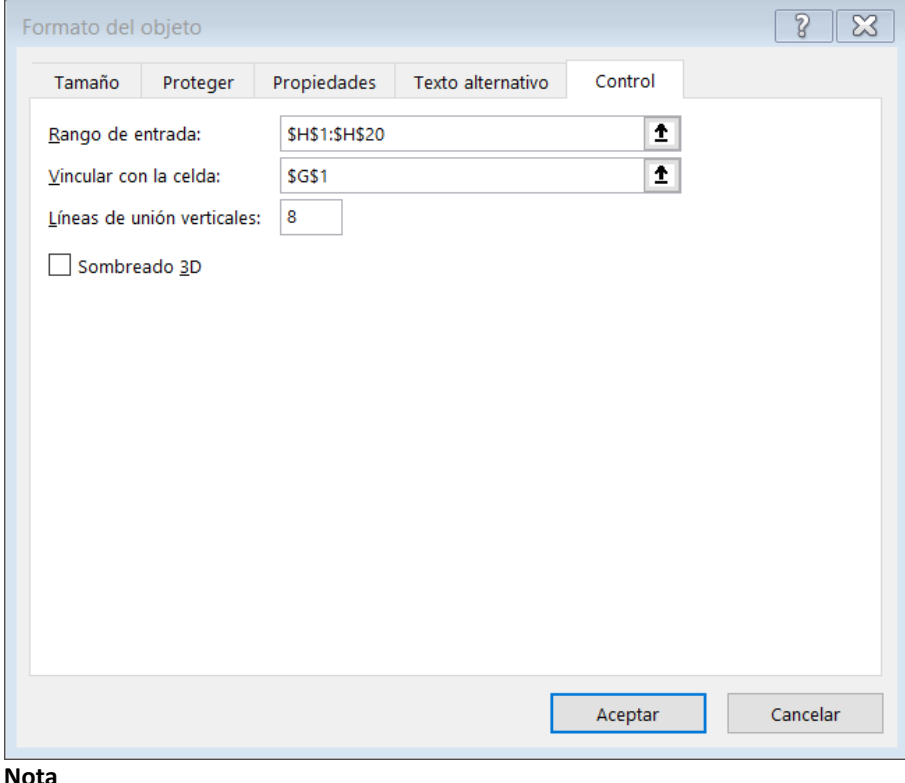

La fórmula INDEX() utiliza el valor de G1 para devolver el elemento apropiado de la lista.

• En **Tipo de selección** asegúrese de que está seleccionada la opción **Única**. Haga clic en **Aceptar**.

#### **Nota**

Las opciones **Múltiple** y **Extender** sólo serán útiles cuando use un procedimiento de Microsoft Visual Basic para Aplicaciones con el fin de devolver los valores de la lista. Observe igualmente que la casilla **Sombreado 3D** agrega una apariencia tridimensional al cuadro de lista.

El cuadro de lista debería mostrar la lista de elementos. Para utilizar el cuadro de lista, haga clic en cualquier celda para que el cuadro de lista no se seleccione. Si hace clic en un elemento de la lista, la celda G1 se actualiza con un número que indica la posición del elemento seleccionado en la lista. La fórmula INDEX de la celda A1 utiliza este número para mostrar el nombre del elemento.

#### **Ejemplo de cuadro combinado**

1. Para agregar un cuadro combinado en Excel 2003 y en versiones anteriores de Excel, haga clic en el botón **Cuadro combinado** en la barra de herramientas **Formularios**.

Para agregar un cuadro combinado en Excel 2010, haga clic en la ficha **Programador**, haga clic en **Insertar** y, a continuación, haga clic en **Cuadro combinado** en la sección **Controles de formulario**.

- 2. Cree un objeto que abarque las celdas B2:E2.
- 3. Haga clic con el botón secundario del mouse en el cuadro combinado y, a continuación, haga clic en **Formato de control**. Escriba la información siguiente y haga clic en **Aceptar**:
- a. Para especificar el intervalo de la lista, escriba **H1:H20** en el cuadro **Rango de entrada**.

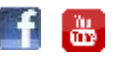

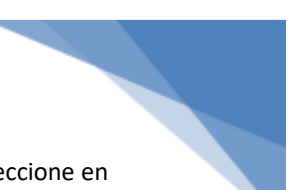

b. Para colocar un valor numérico en la celda G1 (según el elemento que se seleccione en la lista), escriba **G1** en el cuadro **Vínculo de celda**.

#### **Nota**

La fórmula INDEX utiliza el valor de G1 para devolver el elemento de lista apropiado. c. En el cuadro **Líneas de unión verticales**, escriba **10**. Esta entrada determina cuántos elementos se mostrarán antes de que sea necesario utilizar una barra de desplazamiento para ver los demás elementos.

#### **Nota**

La casilla **Sombreado 3D** es opcional; aporta una apariencia tridimensional al cuadro desplegable o combinado.

La lista desplegable o el cuadro combinado deberían mostrar la lista de elementos. Para utilizar la lista desplegable o el cuadro combinado, haga clic en alguna celda para que el objeto no se seleccione. Al hacer clic en un elemento de la lista desplegable o del cuadro combinado, la celda G1 se actualiza con un número que indica la posición en la lista del elemento seleccionado. La fórmula INDEX de la celda A1 utiliza este número para mostrar el nombre del elemento.

#### **Ejemplo de control de número**

- 1. Para agregar un control de número, haga clic en la ficha **Desarrollador** haga clic en **Insertar** y, a continuación, haga clic en **Botón de número** en la sección **Controles de formulario**.
- 2. Haga clic con el botón secundario del mouse en el control de número y, a continuación, haga clic en **Formato de control**. Escriba la información siguiente y haga clic en **Aceptar**:
	- a. En el cuadro **Valor actual**, escriba **1**.

Este valor inicializa el control de número para que la fórmula INDEX señale al primer elemento de la lista.

- b. En el cuadro **Valor mínimo**, escriba **1**. Este valor restringe la parte superior del control de número al primer elemento de la lista.
- c. En el cuadro **Valor máximo**, escriba **20**. Este número especifica el número máximo de entradas en la lista.
- d. En el cuadro **Cambio incremental**, escriba **1**. Este valor controla cuánto incrementa el control de número el valor actual.
- e. Para colocar un valor numérico en la celda G1 (según el elemento que se seleccione en
- la lista), escriba **G1** en el cuadro **Vínculo de celda**.

Haga clic en alguna celda para que el control de número no se seleccione. Al hacer clic en el control hacia arriba o hacia abajo en el control de número, la celda G1 se actualiza con un número que indica el valor actual del control de número más o menos el cambio incremental del mismo. Este número actualiza a continuación la fórmula INDEX en la celda A1 para mostrar el elemento siguiente o anterior.

El valor del control de número no cambiará si el valor actual es 1 y hace clic en el control hacia abajo o si el valor actual es 20 y hace clic en el control hacia arriba.

#### **Ejemplo de barra de desplazamiento**

- 1. Para agregar una barra de desplazamiento, haga clic en la ficha **Desarrollador**, haga clic en **Insertar** y, a continuación, haga clic en **Barra de desplazamiento** en la sección **Controles de formulario**.
- 2. Haga clic con el botón secundario del mouse en la barra de desplazamiento y, a continuación,

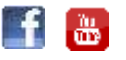

haga clic en **Formato de control**. Escriba la información siguiente y haga clic en **Aceptar**:

a. En el cuadro **Valor actual**, escriba **1**.

Esto inicializa la barra de desplazamiento para que la fórmula INDEX señale al primer elemento de la lista.

b. En el cuadro **Valor mínimo**, escriba **1**.

Este valor restringe la parte superior de la barra de desplazamiento al primer elemento de la lista.

c. En el cuadro **Valor máximo**, escriba **20**. Esta cifra especifica el número máximo de entradas de la lista.

d. En el cuadro **Cambio incremental**, escriba **1**. Este valor controla cuántos números incrementa el control de la barra de desplazamiento el valor actual.

e. En el cuadro **Cambio de página**, escriba **5**. Esta entrada controla cuánto se incrementará el valor actual si hace clic dentro de la barra de desplazamiento en algún lado del cuadro de desplazamiento.

f. Para colocar un valor numérico en la celda G1 (según el elemento que se seleccione en la lista), escriba **G1** en el cuadro **Vínculo de celda**.

#### **Nota**

La casilla **Sombreado 3D** es opcional; agrega una apariencia tridimensional a la barra de desplazamiento. Haga clic en alguna celda para que la barra de desplazamiento no se seleccione. Al hacer clic en el control hacia arriba o hacia abajo en la barra de desplazamiento, la celda G1 se actualiza con un número que indica el valor actual de la barra de desplazamiento más o menos el cambio incremental de la misma. Este número se utiliza en la fórmula INDEX de la celda A1 para mostrar el elemento siguiente o anterior al actual.

También puede arrastrar el cuadro de desplazamiento para cambiar el valor o hacer clic en la barra de desplazamiento en algún lugar del cuadro de desplazamiento para incrementar en 5 (el valor de **Cambio de página**). La barra de desplazamiento no cambiará si el valor actual es 1 y hace clic en el control hacia abajo, o si el valor actual es 20 y hace clic en el control hacia arriba.

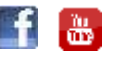